# *HRT-227CS*

# *HART* 轉單模光纖轉換器

# 快速入門指南

## **1.** 簡介

此手冊為快速入門文件,使用者可以經由此文件去了解 如何快速設定 HRT-227CS 模組參數及HART基本通訊運作,如需要模組更詳細的資訊, 可參考使用手冊 ("CD:\hart\convert\hrt-227CS\manual\)。

圖1-1 操作範例, PC端使用一個 HART Master模組(如: 1-7547 / 1-7567 / I-7570, 此範例使用I-7570), 來連接一對HRT-227CS, 再接至HART儀 錶,示範如何透過PC軟體工具(HC\_Tool)進行HART 命令收送功能。

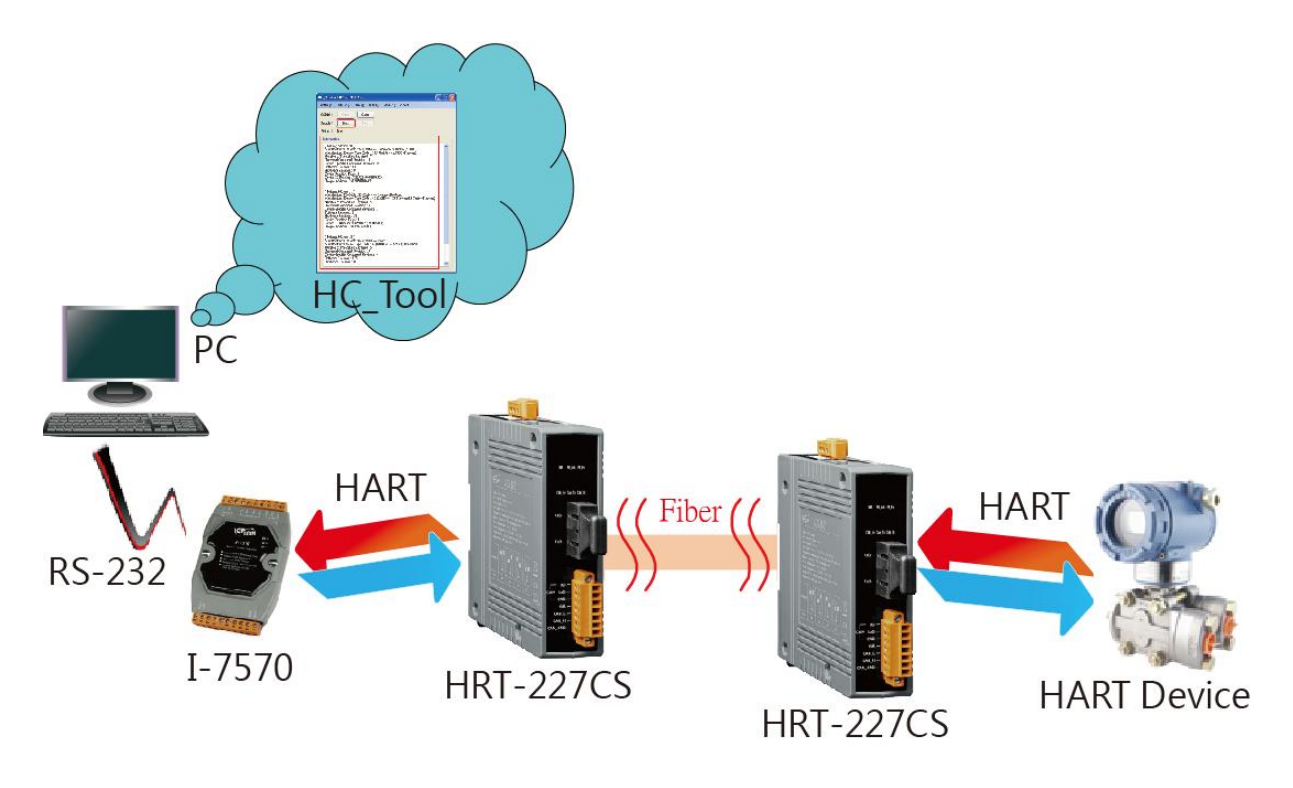

圖 1-1**:** HRT-227CS 操作範例

## **2.** 硬體設定

在正式操作 HRT-227CS 模組前,必須先設定相關硬體功能,才能順 利進行 HART 總線通訊功能,請參考以下步驟 **:**

#### **[ Step1:** 連接 **PC** 與 **I-7570** 串列埠 **]**

(1)連接 PC 與 I-7570 之串列埠。 (2)將 I-7570 背面指撥開關調整至 Normal 位置。

#### **[ Step2:** 連接 **I-7570** 與 **HRT-227CS(**第一台**)**之 **HART** 埠 **]**

(1)連接 I-7570 與 HRT-227CS 之 HART 埠。 (HART+連接 HART+, HART-連接 HART-)

#### **[ Step3:** 連接 **2** 台 **HRT-227** 之光纖埠 **]**

(1)連接 2 台 HRT-227CS 之光纖埠。(RxD 與 TxD 互接)

#### **[ Step4:** 連接 **HRT-227(**第 **2** 台**)**與 **HART** 儀錶之 **HART** 埠**]**

(1)連接第2台 HRT-227CS與 HART 儀錶之 HART 埠,形成 HART 迴路。 (2)線路連接完成後,開啟系統電源。

### **[ Step5:** 檢查 **I-7570** 及 **HRT-227CS** 狀態燈 **]**

- (1)檢查 I-7570 之 PWR LED 是否恆亮,若是,則表示 I-7570 已在韌體運作 模式下。
- (2)檢查 HRT-227CS 是否只有 PWR LED 恆亮,若是,則表示 HRT-227CS 已在韌體運作模式下,且光纖接線正常。

### **[ Step6:** 終端電阻設置 **]**

(1)將 2台 HRT-227CS 之 HART 迴路電阻指撥開關,調至 ON 位置。

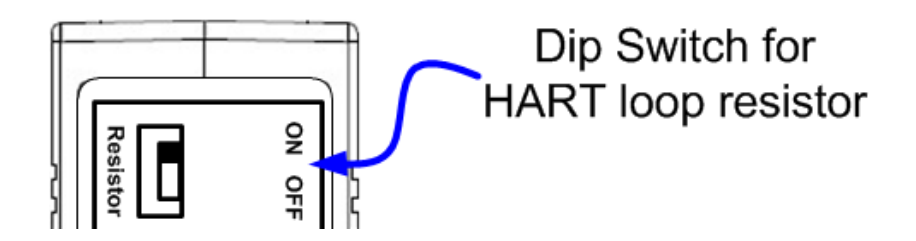

- **3.** 使用 **HC\_Tool** 軟體工具
- 步驟 **1:** 執行 "**HC\_Tool**"軟體工具,並點選 "Settings"項目,開啟串列埠及 HART 命令設定視窗, 如圖 3-1。

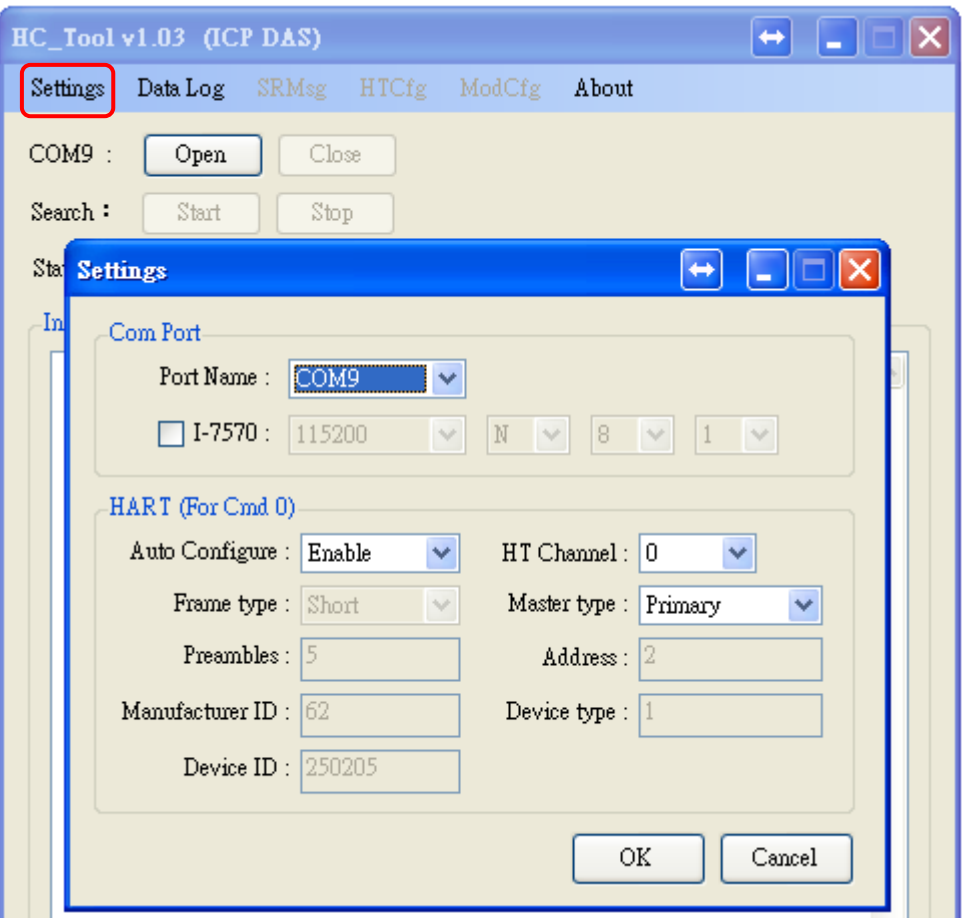

圖 3-1**:** "Settings"功能

步驟 **2:** 設定"Port Name"號碼,並設定"Auto Configure"選項為 Enable,完 成後按下"OK"鈕,如下圖 3-2。

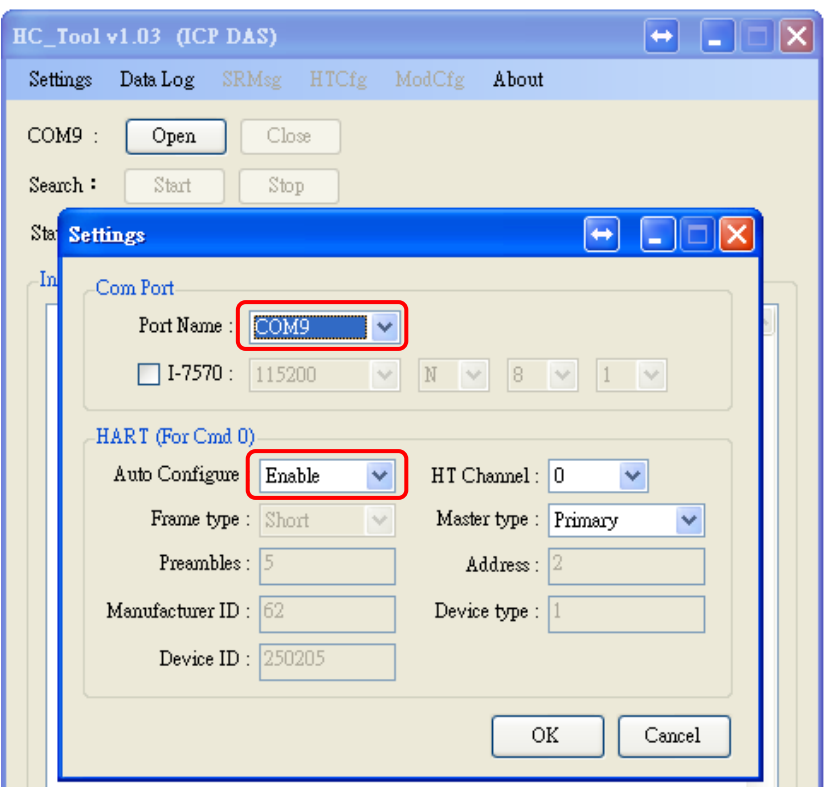

圖 3-2**:** 設定串列埠和 HART 命令參數

步驟 **3:** 按下"Open"鈕,開啟 PC 串列埠,並按下 "Start" 鈕,啟動自動搜尋 HART 設備功能,HART從端設備相關資訊即會顯示 在"Information"欄位,如圖 3-3,若有顯示"Search Device Success",即表示 HART 通訊命令收/送正常。

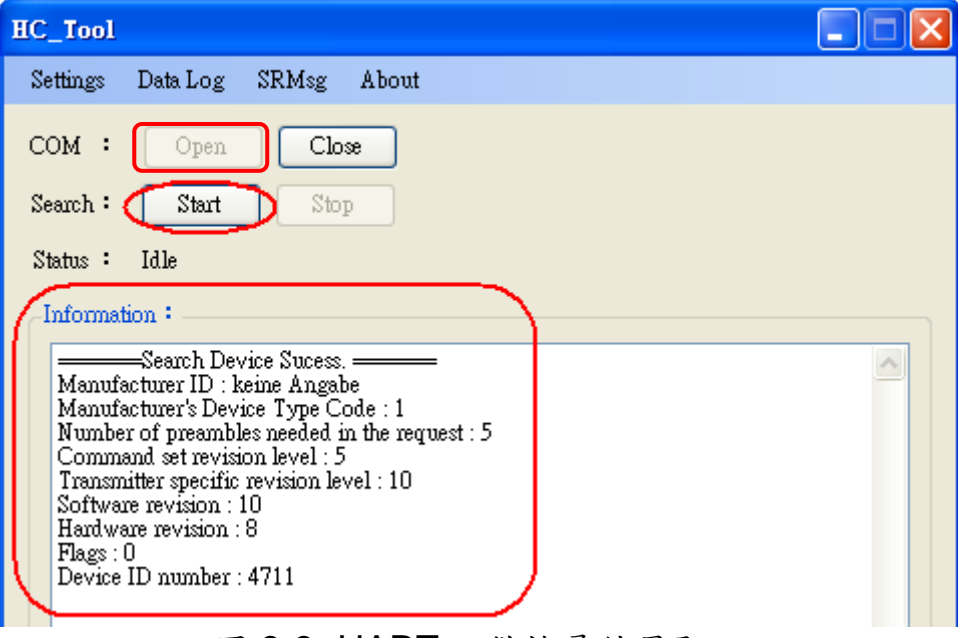

圖 3-3**:** HART 設備搜尋結果顯示